# **Chapter 4 Volume/Value Adjustment Report**

The Solid Minerals Section of the Reference and Reporting Management is responsible for processing all information related to Federal and Indian Mineral leases. To aid the processing of Solid Minerals reporting, ONRR developed an Internet reporting tool for capturing Production and Royalty (P&R) data. The information collected by this web-based tool is processed by the MRM Financial System to generate receivables, match and distribute payments, calculate late penalties, and evaluate Indian over-recoupment exceptions.

The P&R report replaced the Sales and Royalty Remittance Report (Form ONRR-2014) and the Solid Minerals Operation Reports (SMOR).

## **4.1 Form ONRR-4430 Objectives**

The P&R internet application was designed to meet the following objectives:

- Improve data quality
- Eliminate paper-based reporting processes
- Eliminate correction tasks by ONRR personnel due to incorrect calculations
- Reduce correction tasks by ONRR personnel due to user error
- Pre-populate reports with accurate and up-to-date reference data
- Perform up-front electronic edit checks to avoid re-submission and delay
- Handle complex data calculation to avoid user error and confusion
- Enforce reporting processes and business rules to help ensure compliance with ONRR regulations and guidelines

## **4.2 P&R Report Summary**

The P&R application contains two report types:

- Original P&R/Value Adjustment/Other Obligations
- P&R Volume/Value Adjustment Report.

The Original P&R consists of four main pages:

- Main Payment
- P&R Original
- Value Adjustment
- Other Obligation

To access these pages, click on the appropriate tab within the Original P&R.

The P&R Volume/Value Adjustment Report consists of two main pages:

- The Volume/Value adjustment page that lists all the months that need to be completed based upon criteria entered by the reporter, and
- The Main Payment page.

Within the P&R Volume/Value Adjustment Report, navigate from one page to another, based upon the period of time selected, by clicking on the Main Payment page.

#### **NOTE**

*Only one Original P&R/Value Adjustment/Other Obligations report type per mine or payor code, or one P&R Volume/Value Adjustment report type per product/sales point combination may be submitted within a 24-hour period.*

## **4.3 Mine Selection Page**

The Mine Selection page is the first page that opens in the P&R application. From this page, you will begin the type of report you want to enter. To do so, select the Mine or Permit and Stand Alone Lease Contract Type using the radial button, Then, click the drop-down arrow to the right of the Contract Name field in order to select the mine name or payor code, whichever is applicable to the contract type selected, The list of possible mines or payor codes to choose from is limited to those associated to your login ID. The Federal or Indian Indicator should default to whichever one matches the selected mine or payor code, unless the mine contains both Federal and Indian leases. Finally, select the Report Type you need to submit using the radial dial, and then click the Create Report button.

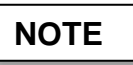

*If a mine falls under both Business Units, you must submit a separate P&R for each.*

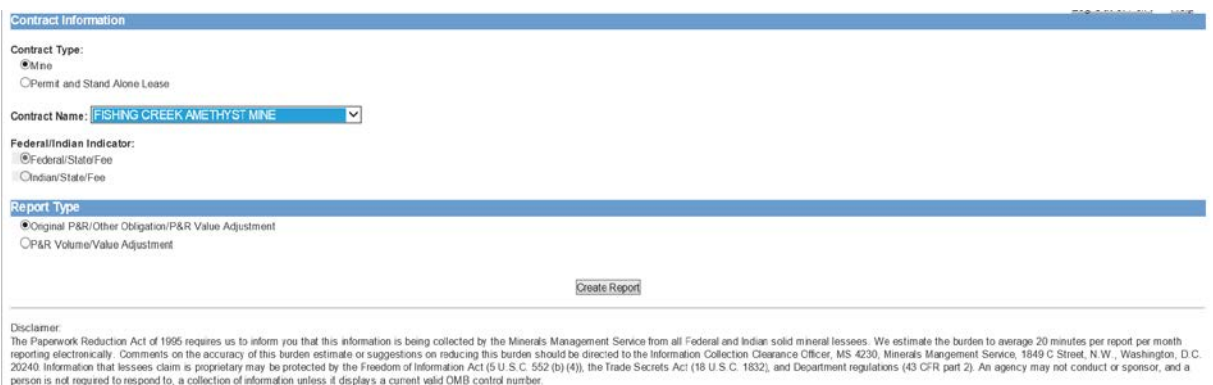

### **4.4 Guidance on Reporting in the Remaining Screens of the P&R**

The following chapters contain in-depth guidance on the various screens within the report types:

- Chapter 5, Original P&R
- Chapter 6, Value Adjustment
- Chapter 7, Other Obligation
- Chapter 8, Volume/Value Adjustment
- Chapter 9, Volume/Value Allocation Tools